# Using Hoopla on a Computer

### **Hoopla Fast Facts:**

- UDPL cardholders may borrow movies, music, ebooks, audiobooks & comics.
- Patrons get 7 checkouts per month which refreshes on the  $1<sup>st</sup>$  day of each month.
- Cardholders must be in good standing to borrow on Hoopla.
- Streaming display is available on the computer. However, on the Hoopla app, you can download items for playback at any time. Some items are available via streaming only.
- Check out Periods:
	- o eBooks, Audiobooks & Comics: 21 days
	- o Movies & TV shows: 72 hours (3 days)
	- $\circ$  Music: 7 days. (Individual music albums may be borrowed twice in a 30 day period.)

### **Creating an Account**

- 1. Go to our **eRead page**: https://upperdublinlibrary.org/eread/
- 2. Click on **HooplaDigital**.
- 3. Click **Get Started Today!**
- 4. Under Your Info, fill in your **email** and **create a password**. Click **Agree**.
- 5. Under **Choose Your Library**, search for **Upper Dublin**.
- 6. Click **Upper Dublin Public Library** in the resulting list. Click **Next**.
- 7. Under Library Card, fill in your **full library card number** (no spaces) and your **Pin/Password**. a. *Please note:* Your Library pin is actually your library account's password.
- 8. Click **Sign Me Up**. Hoopla will check to see if your library account is in good standing.

#### **Hoopla Home Screen**

Once you login, you will see your Hoopla screen.

- 1. Note the **Red circle**: it will tell you how many titles you can still borrow this month. In this example, 6 more titles.
- 2. Search for titles in the search box at the top or browse by scrolling down the page.
- 3. To get to your **account information** to set up Kids Mode, See Your History or Change your Password, click on settings.
- 4. The titles you currently have checked. out are listed under the slideshow. Underneath, in orange, is when the item will return itself.

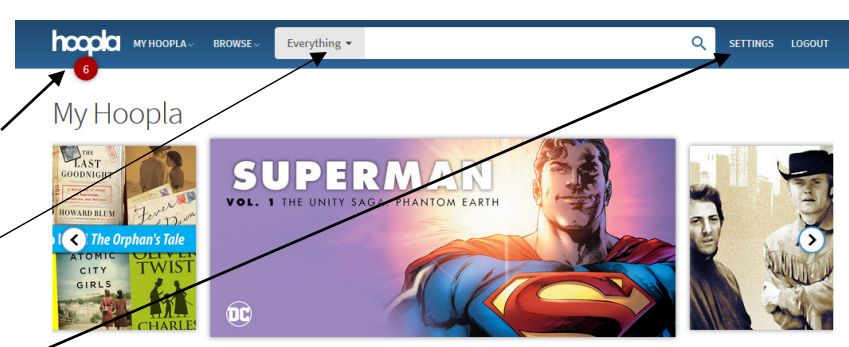

Currently Borrowed You can borrow 6 more titles this month

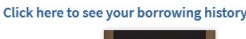

**Busman's Honeymoon** 

eturns in 8 days

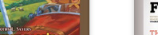

RICHARD P.<br>FEYNMAN

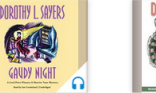

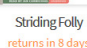

The Pleasure of Finding Things Out

**Gaudy Night** returns in 8 days

#### **Checking out an Item**

- 1. Once you find an item you would like to borrow, click on the **cover** of the item.
- 2. The item will tell you how long it is, the rating and (if applicable) what language it is in.
- 3. To borrow the item, click **Borrow**.
- 4. To add it to Favorites for later, click **the Heart.**
- 5. At the bottom, the title will give you its borrowing restrictions.

## Surely You're Joking, Mr. Feynman! 2007

BLACKSTONE AUDIO, INC. ENGLISH (UNABRIDGED) 11H 27M

C

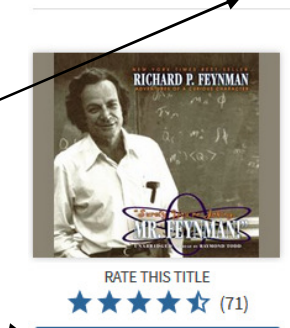

**BORROW** 

#### by Richard P. Feynman

read by Raymond Todd

Adventures of a Curious Character

Richard Feynman, one of the world's greatest theoretical physicists, thrived on adventure. His outrageous exploits once shocked a Princeton dean's wife to exclaim: "Surely you're joking, Mr. Feynman!" In this phenomenal national bestseller, Feynman recounts in his inimitable voice his experiences trading ideas on atomic physics with Einstein and Bohr and ideas on gambling with Nick the Greek, painting a naked female toreador, accompanying a ballet on his bongo drums and much else of an eyebrow-raising and hilarious nature. Woven together with his views on science, Feynman's life story is a combustible mixture of high intelligence, unlimited curiosity, eternal skepticism, and raging chutzpah.

Biography

This title is available for 21 days after you borrow it. This title is available for streaming and downloading (mobile devices only).

#### **To view/listen to an item**

- 1. Return to the front page by clicking on the **Hoopla logo** at the top of the page.
- 2. **Click on the cover** of your item.
- 3. Click **Play** under the cover.
- 4. A minimized player will appear at the bottom of the screen. You may pause your playback and adjust volume there.
- 5. To maximize the player to skip sections, click the up arrow.

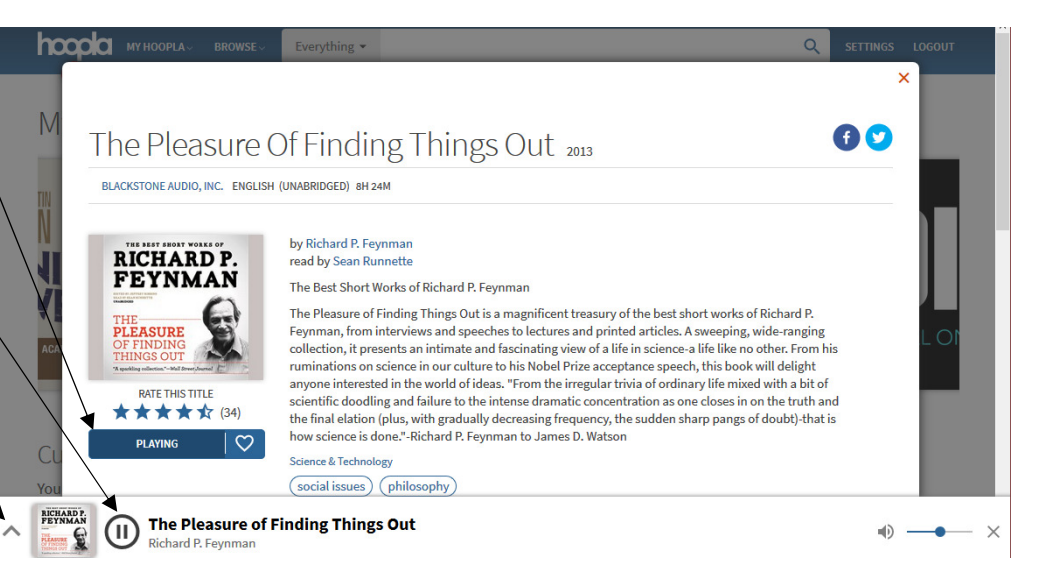

#### **To return an item early**

*Please note: Returning an item early will not give you an extra checkout. Since there are no waitlists, it will also not affect others' ability to borrow your item.* 

- 1. Return to the front page by clicking on the **Hoopla logo** at the top of the page.
- 2. **Click on the cover** of your item.
- 3. **Scroll down** past the item description.
- 4. Your due date and a link to **Return Now** will be displayed.
- 5. Click **Return Now**.